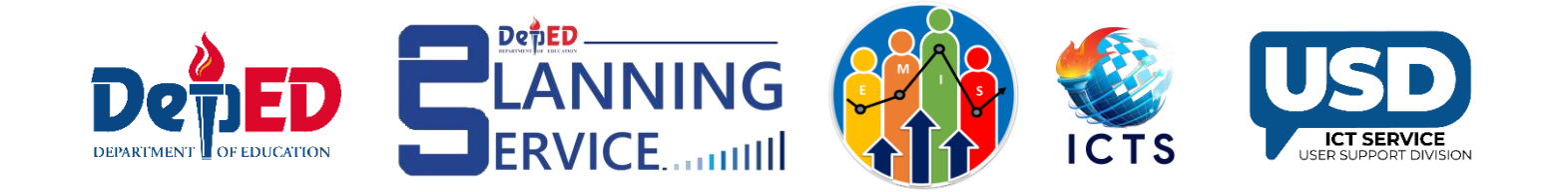

# Learner's Quarterly Grades by Learning Area in LIS **User Guide**

# **Important Reminders:**

# **Key Features:**

- Accepts whole numbers only;
- The minimum grade input is 60;
- The maximum grade input is 100;
- Automatically computes for the Final Grade per learning area and displays its corresponding remarks;
- Saves the learner's grade even if the input is incomplete; and
- Generates an Excel copy of the learner's grades.

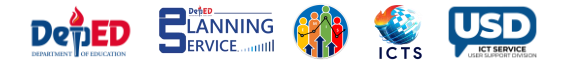

# **Access is not yet available for the following:**

- Public Senior High School
- Public Schools with Special Programs
- All Private Schools
- Kindergarten
- Learners under Special Education (SPED) Program
- Learners with enrollment issues (e.g., pending enrollment/transfers/approval)

# **Note:**

• For transferees, the receiving school will encode/re-encode their grades for the current School Year.

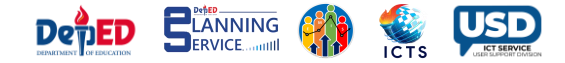

# **Procedure of encoding Quarterly Grades**

1. Go to the **LIS** website [http://lis.deped.gov.ph](http://lis.deped.gov.ph/) and log in using your account.

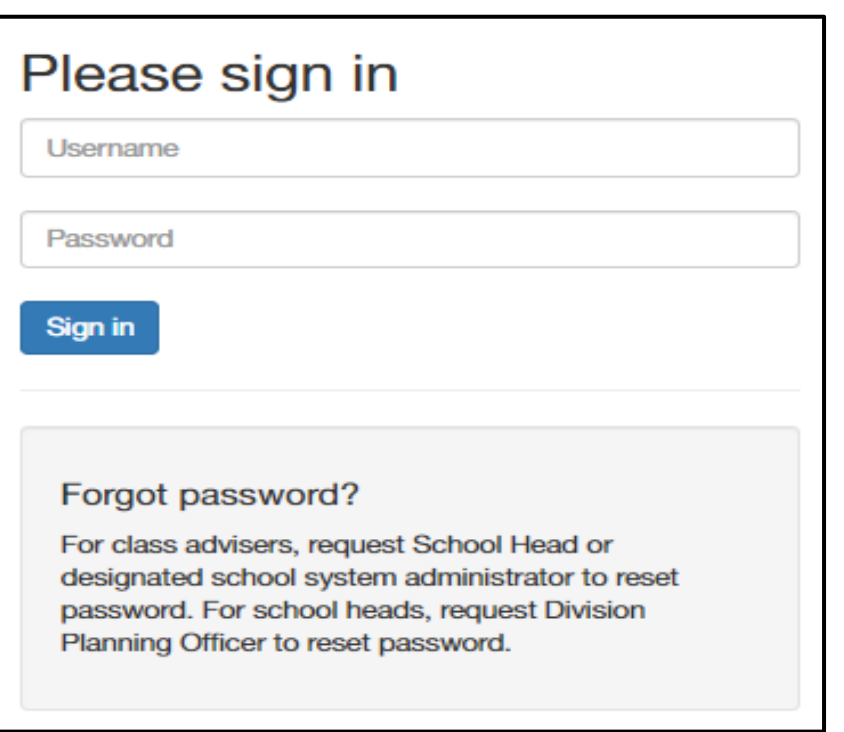

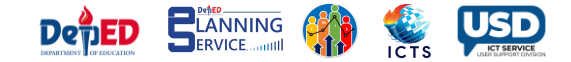

# 2. Once logged in under DepEd Apps, click **Learner Information System**.

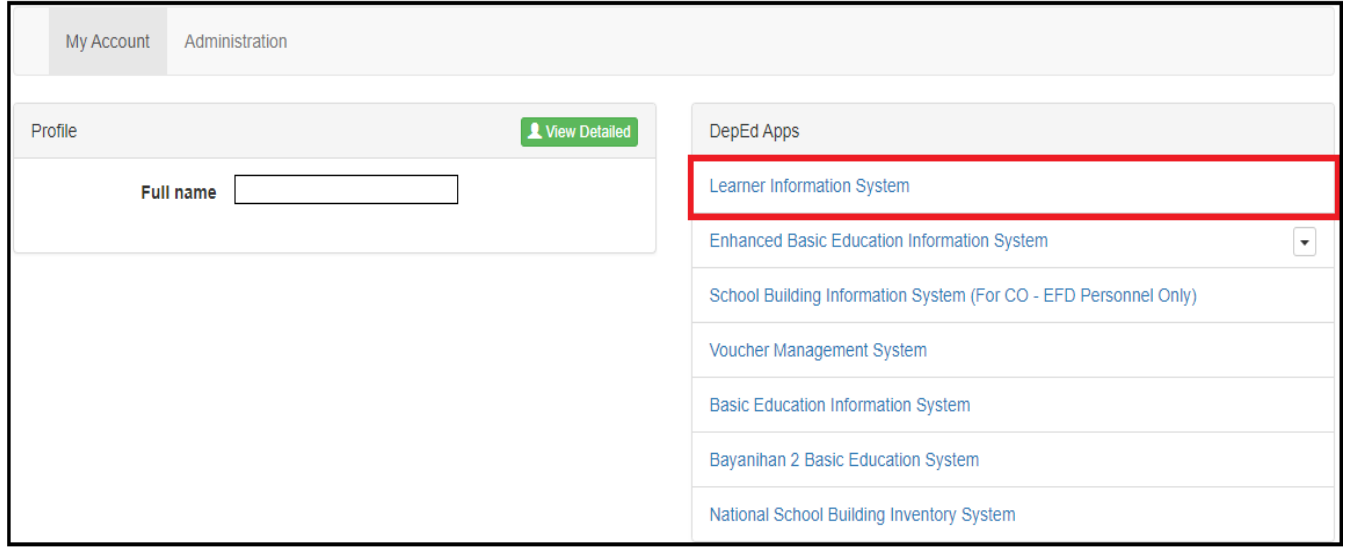

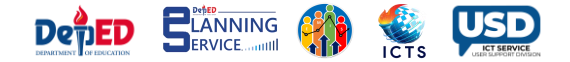

3. Click the **List of Classes** tab.

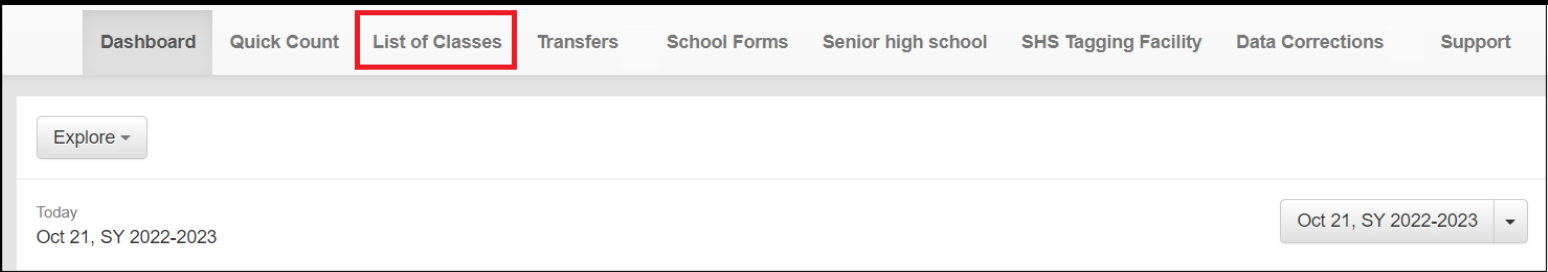

4. Click the **View Enrolment** button.

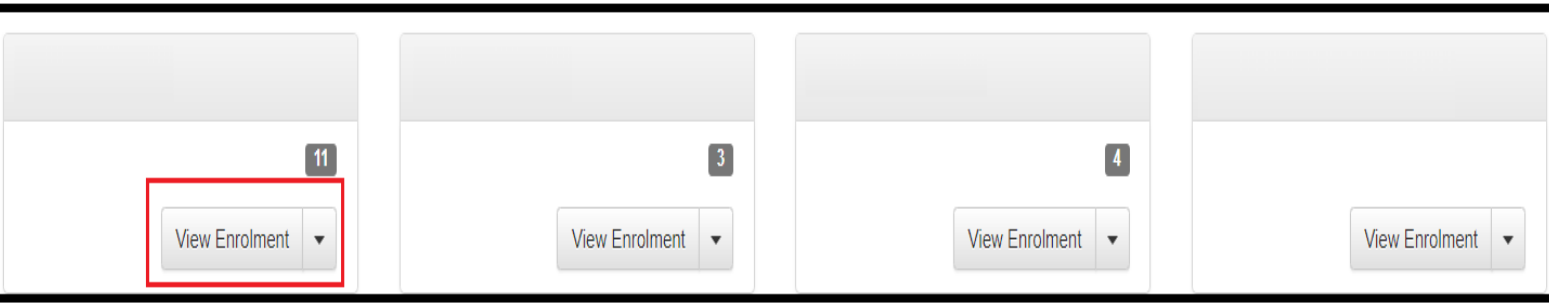

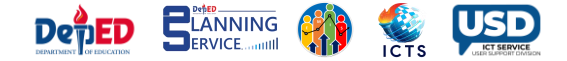

# 5. Click the **Pencil** icon in the Grading column.

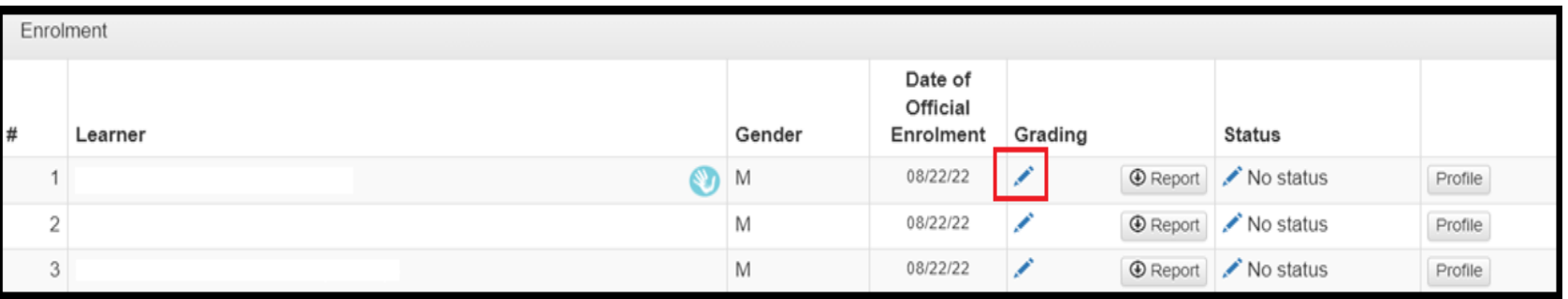

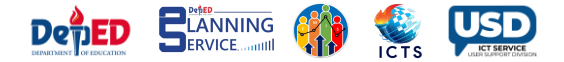

#### **6.** Input the Grades in the text box**.**

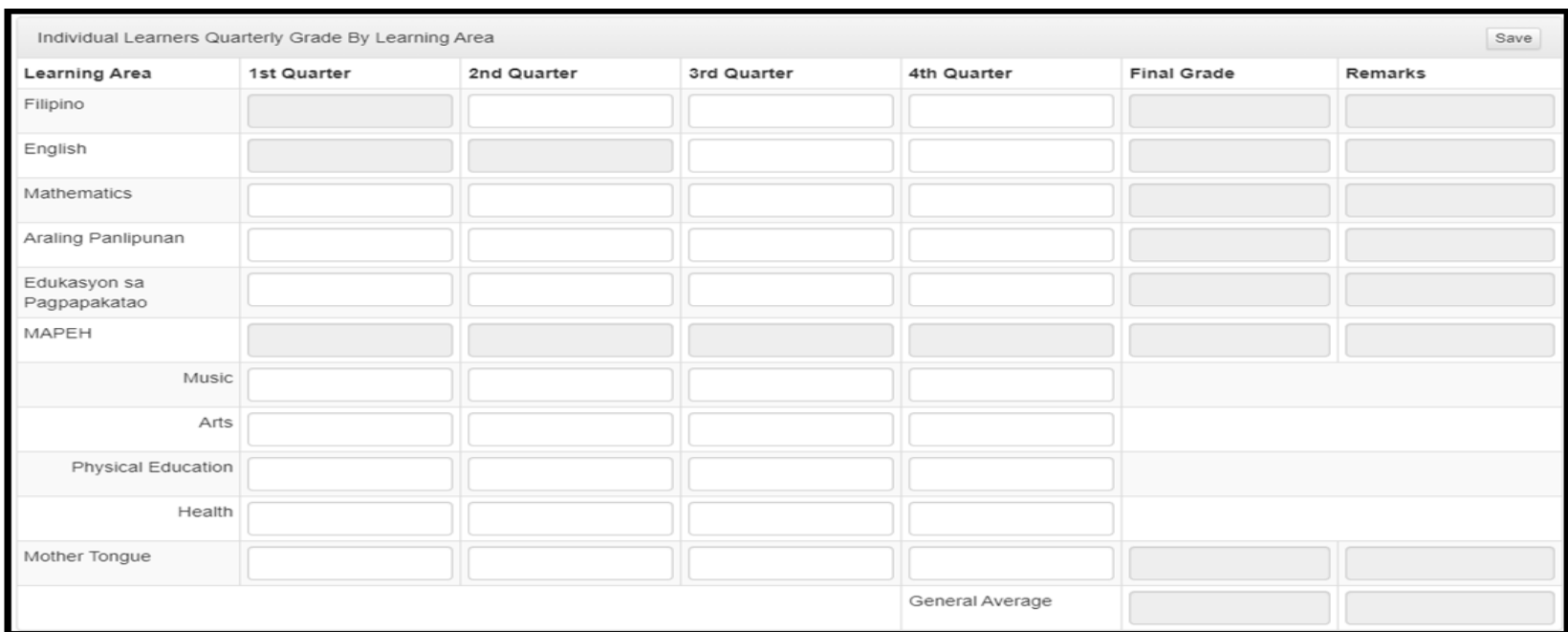

#### **a. For Grade 1**

#### **Notes:**

- **Filipino** starts at 2nd Quarter
- **English** starts at 3rd Quarter
- No **Science** subject
- With **Mother Tongue** subject

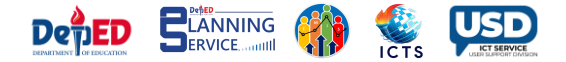

#### **b. For Grade 2**

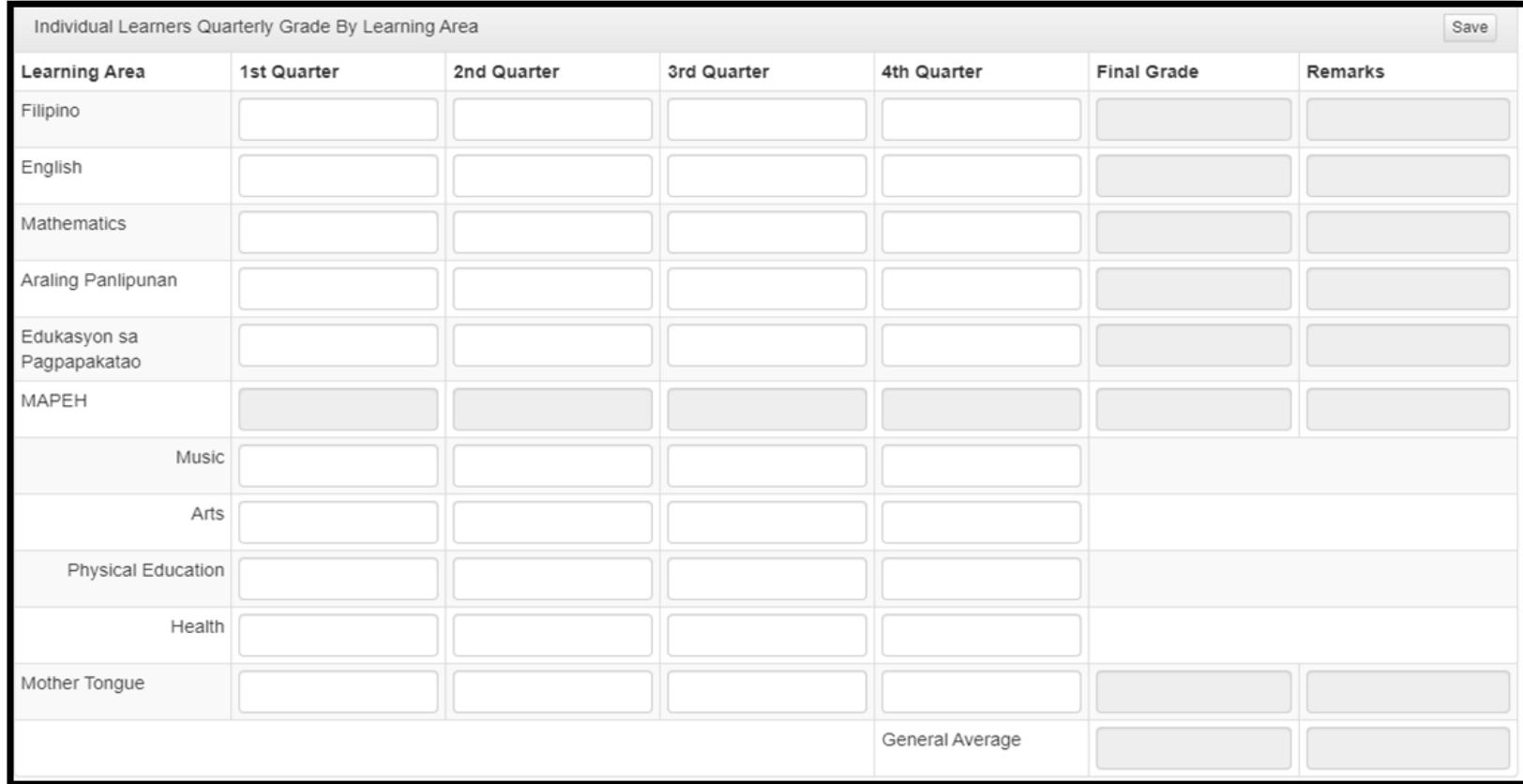

#### **Notes:**

- No **Science** subject
- With **Mother Tongue** subject

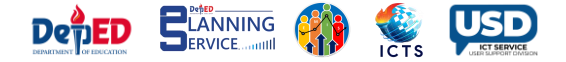

#### **c. For Grade 3**

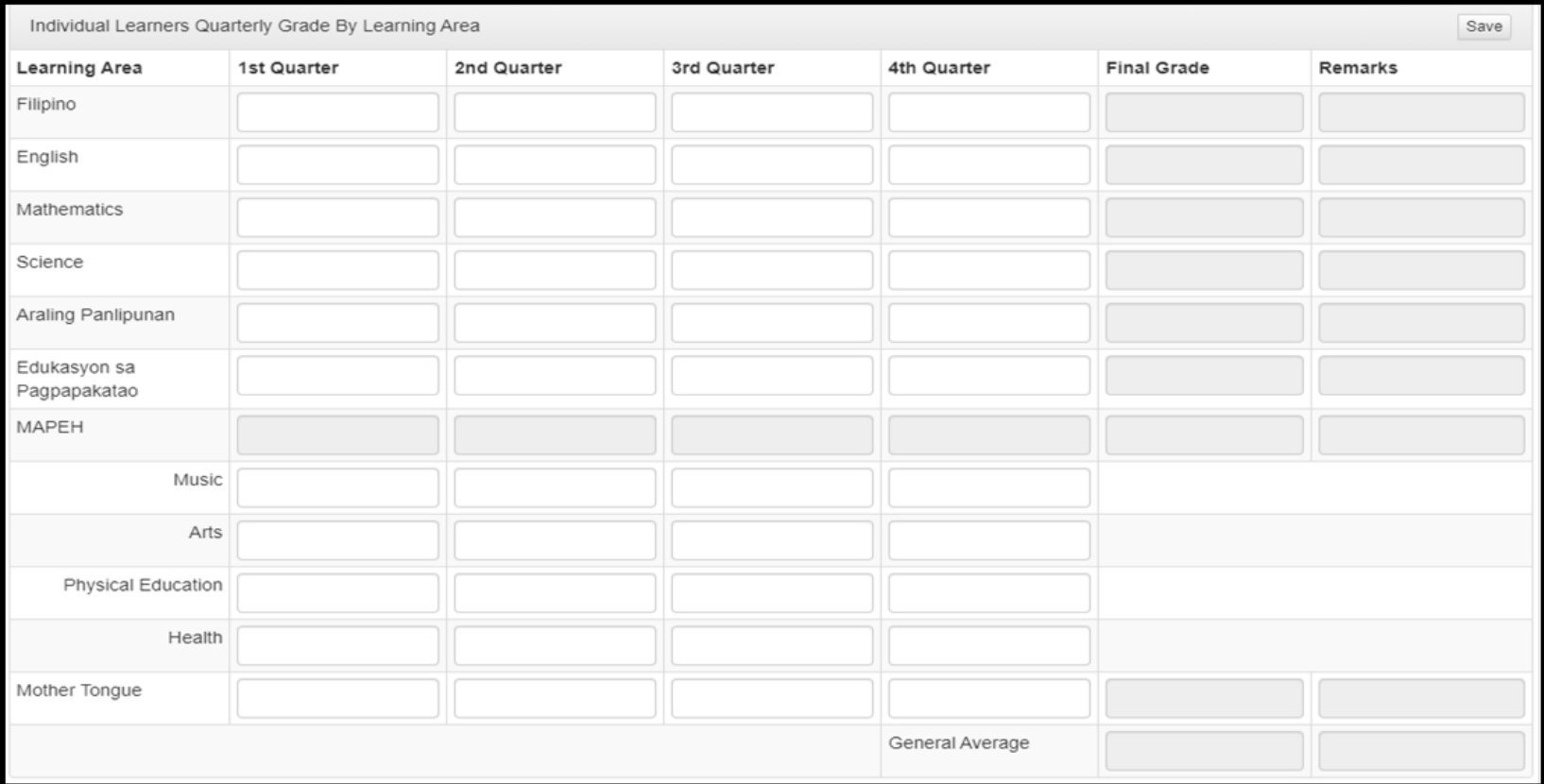

#### **Note:**

• With **Mother Tongue** subject

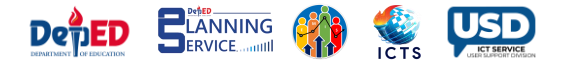

### **d. For Grades 4-10**

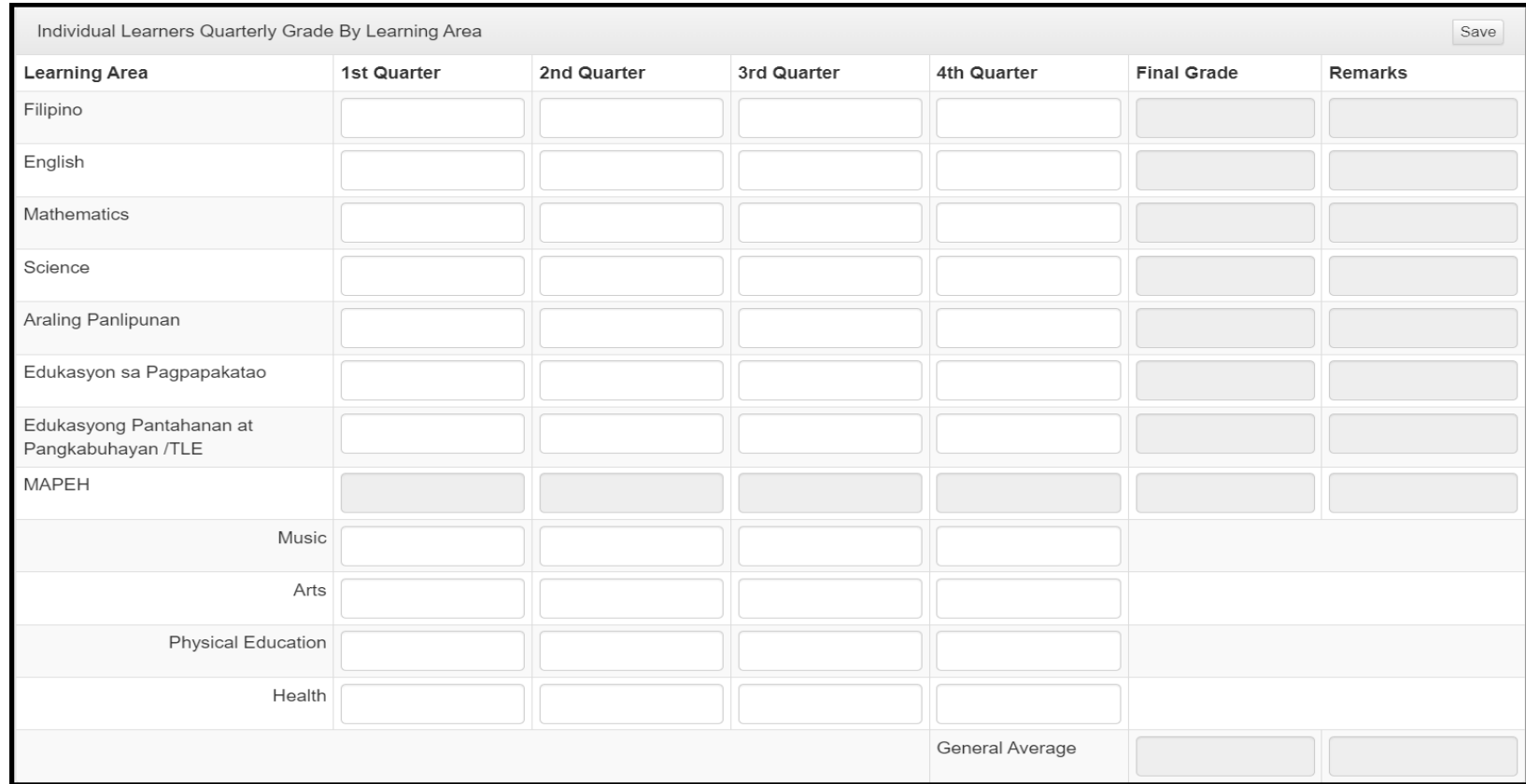

#### **Note:**

• With **Edukasyong Pantahanan at Pangkabuhayan / TLE** subject

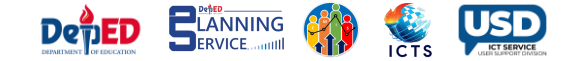

#### 7. Click **Save,** a notification will appear "**Learner Grade has been updated**".

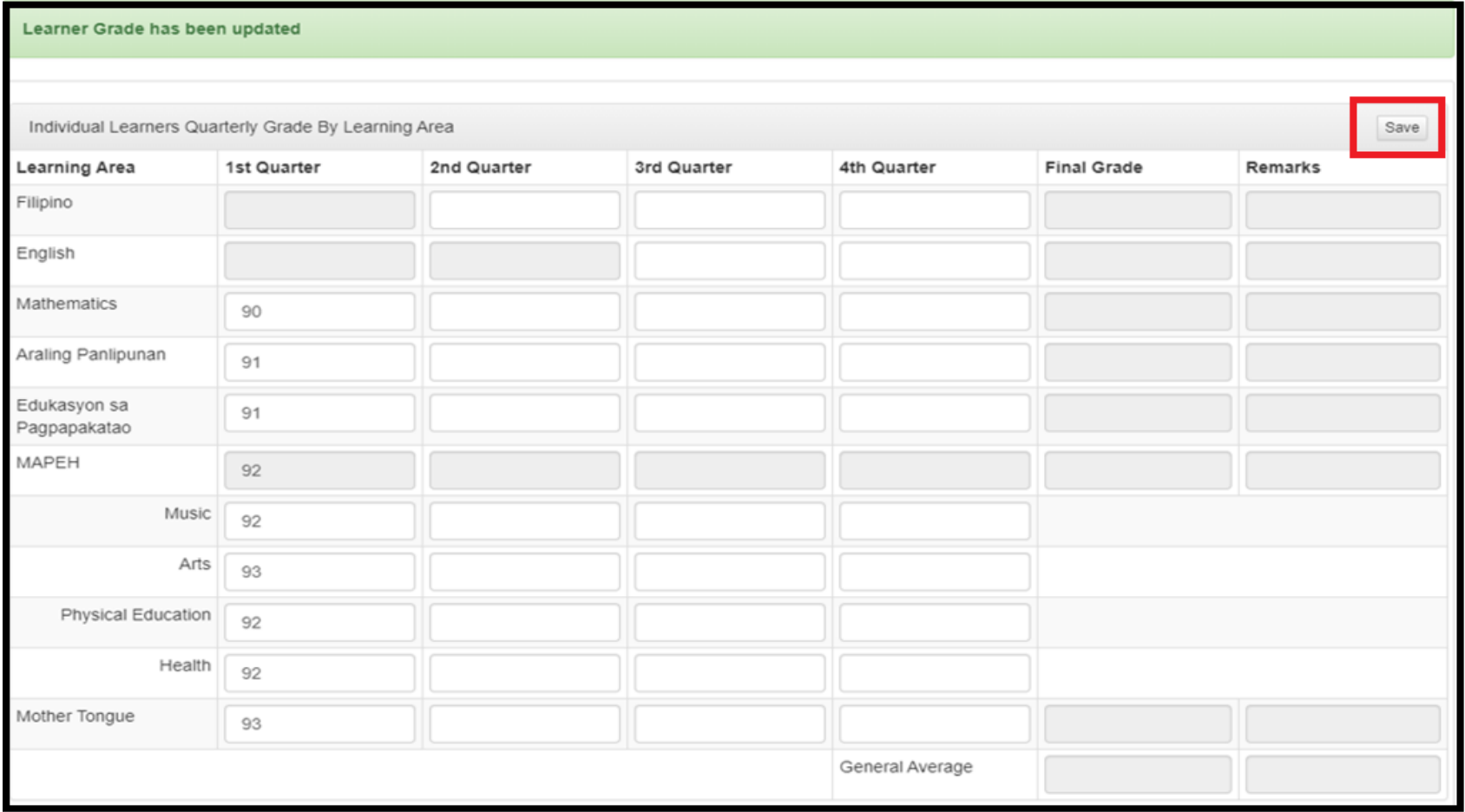

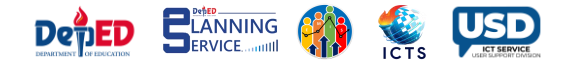

# **Learner with RETAINED status**

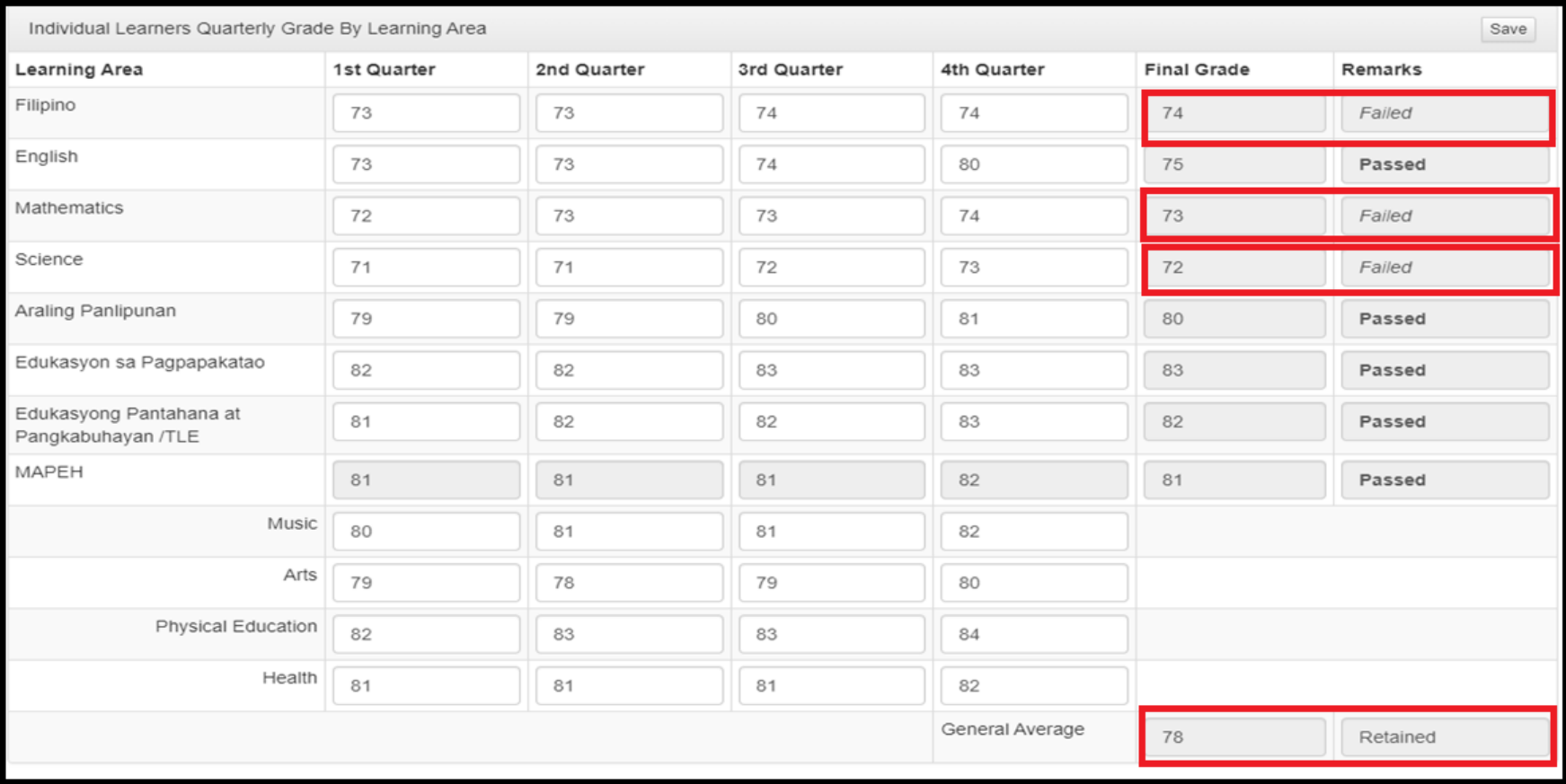

#### a. **Retained**: 3 or more learning areas got 74-below Final Rating

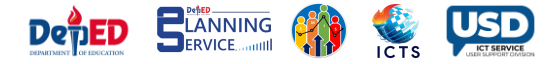

## **Learner with CONDITIONALLY PROMOTED status**

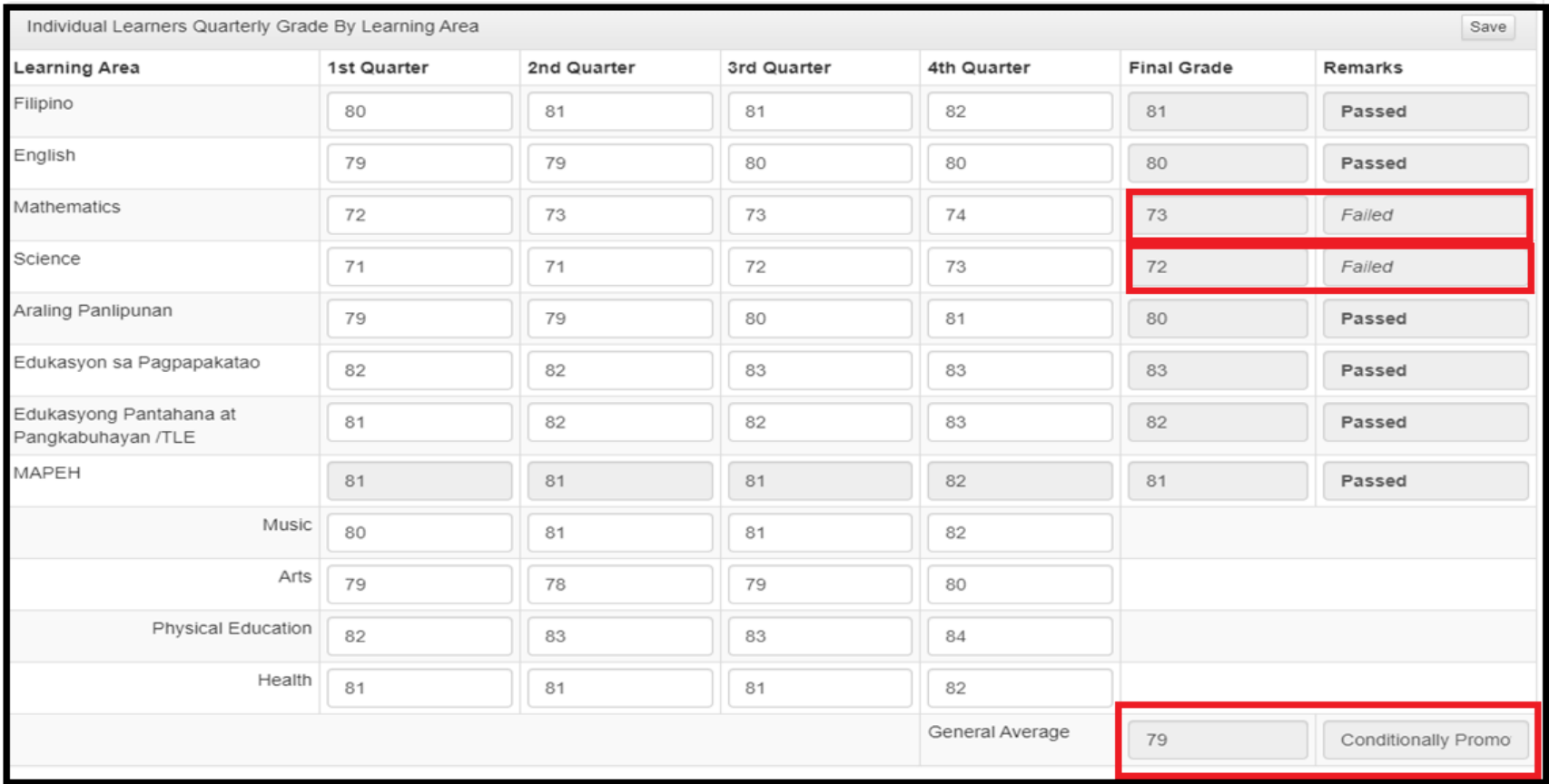

b. **Conditionally Promoted**: 1-2 Learning Area got 74-below Final Rating

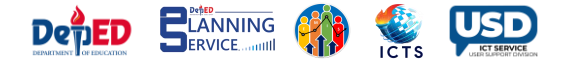

# **Learner with PROMOTED status**

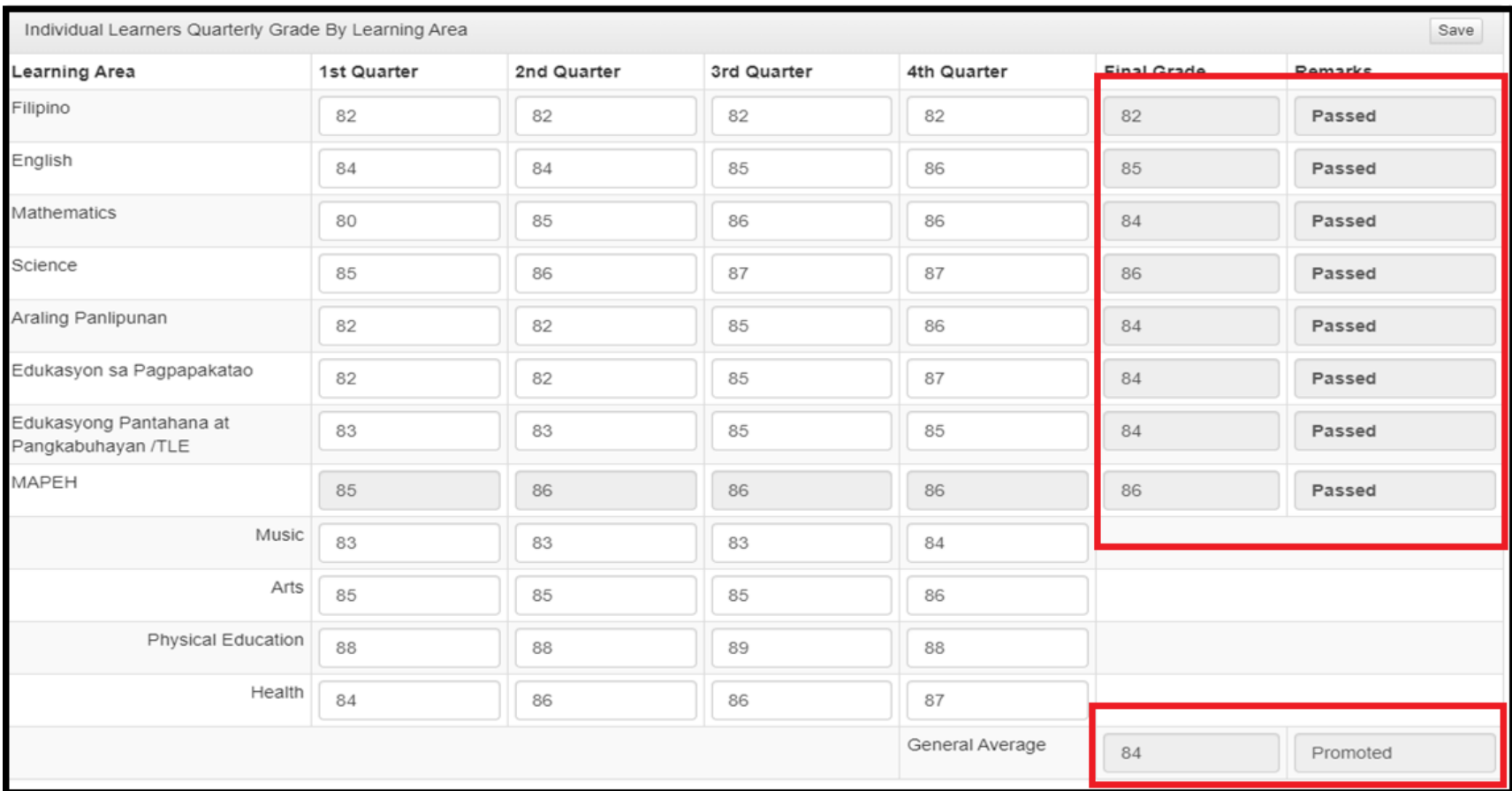

#### c. **Promoted**: all learning areas got 75 to 89 Final Rating

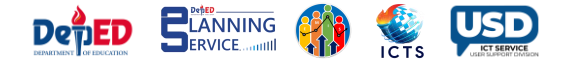

# **Learner with PROMOTED WITH HONORS status**

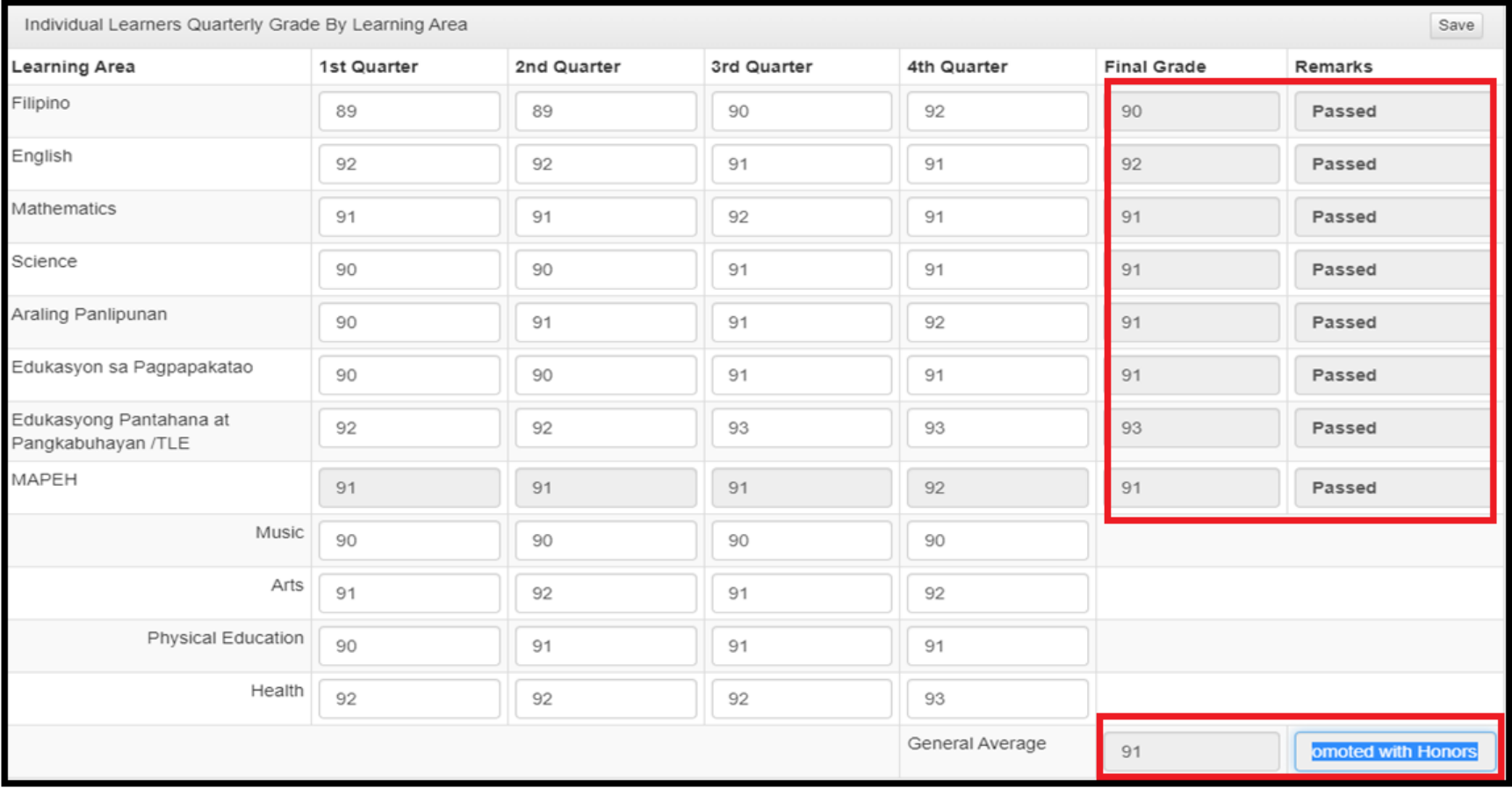

#### d. **Promoted with Honors**: General Average Value is 90-94

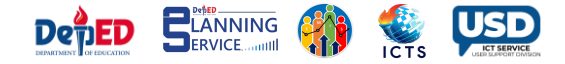

### **Learner with PROMOTED WITH HIGH HONORS status**

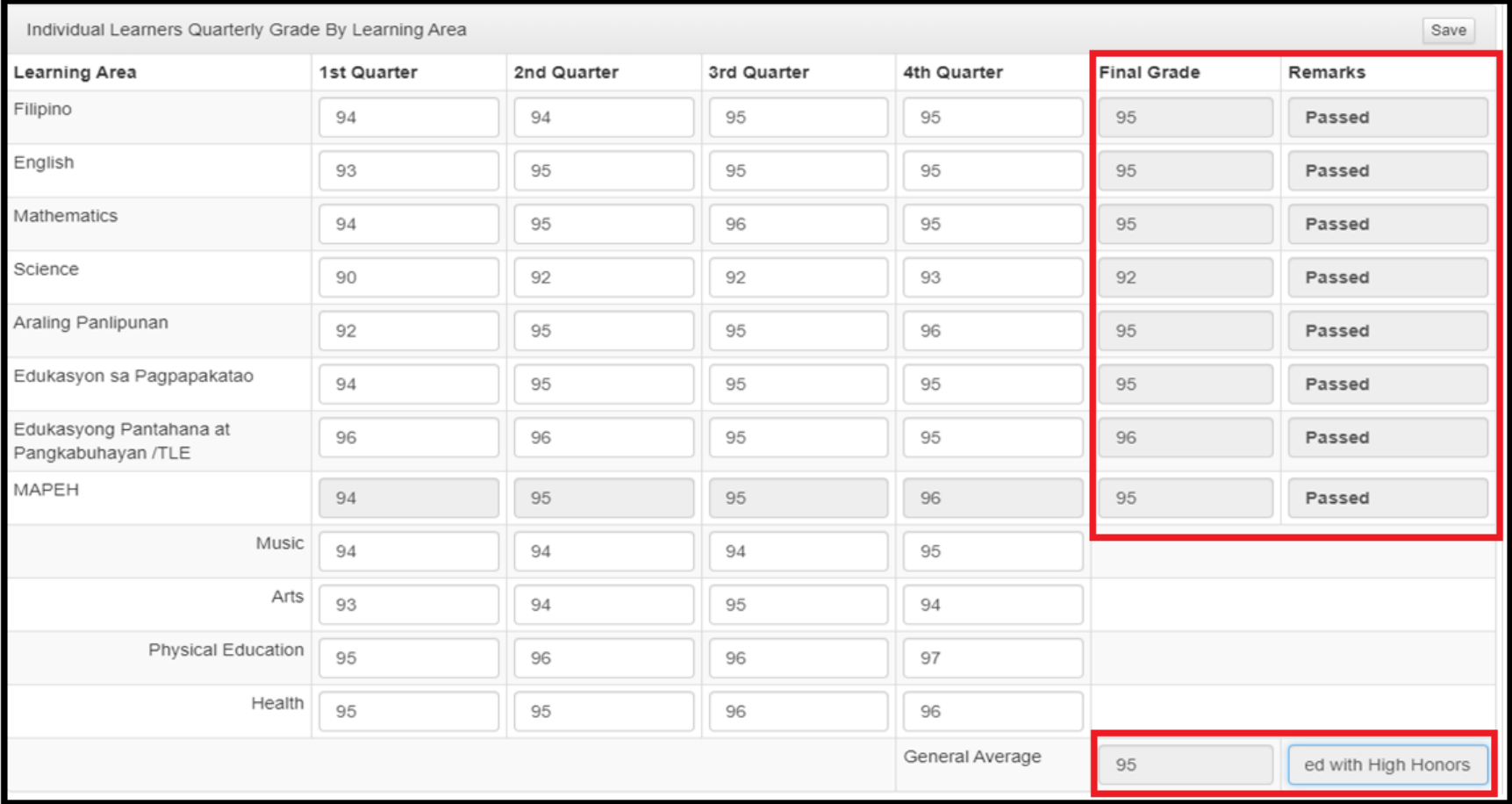

#### e. **Promoted with High Honors**: General Average Value is 95-97

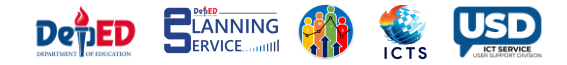

## **Learner with PROMOTED WITH HIGHEST HONORS status**

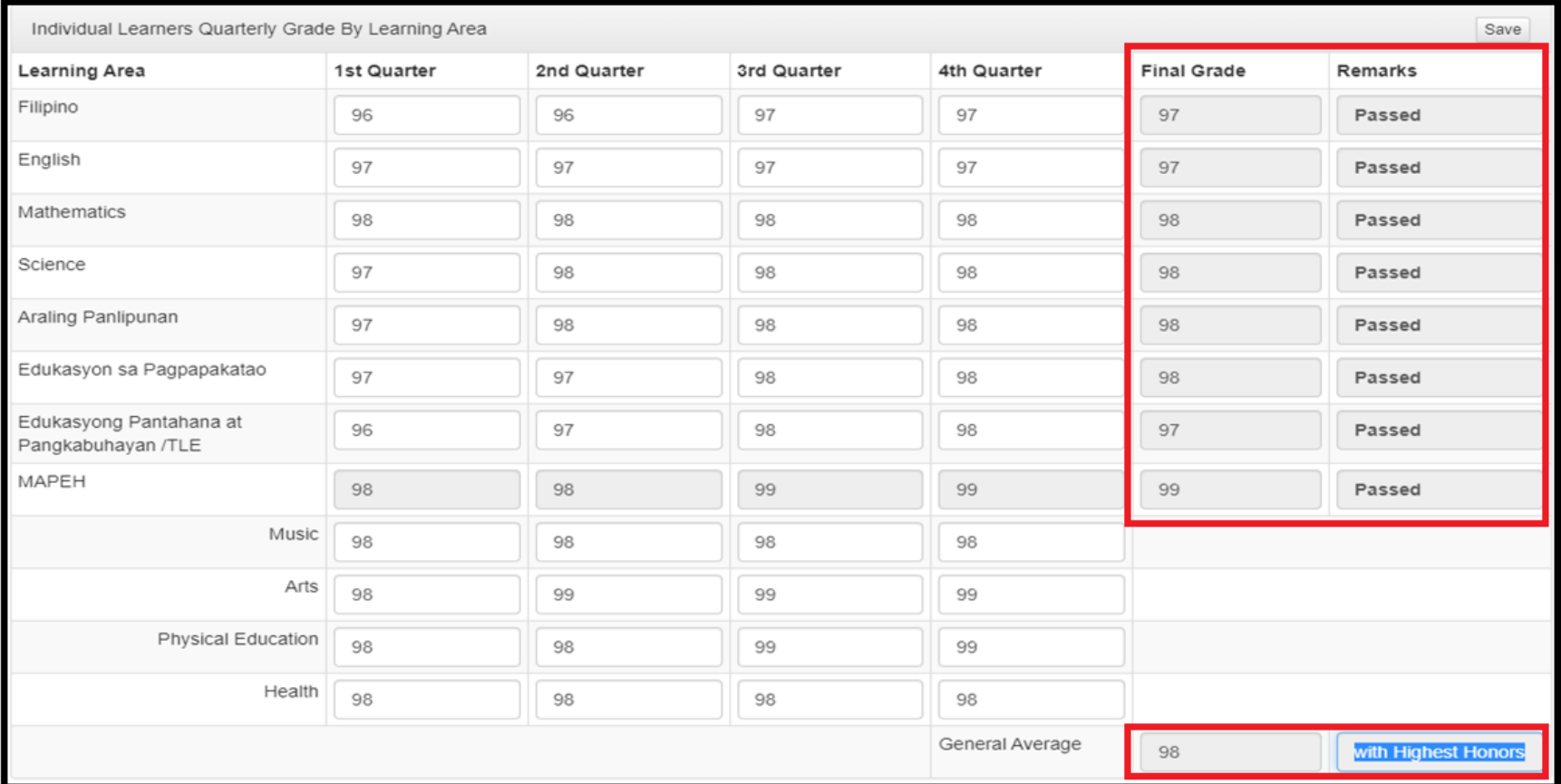

#### f. **Promoted with Highest Honors**: General Average Value is 98-100

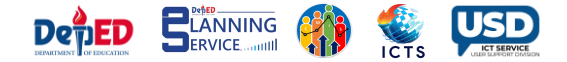

#### 8. To generate report, click the **Report** button.

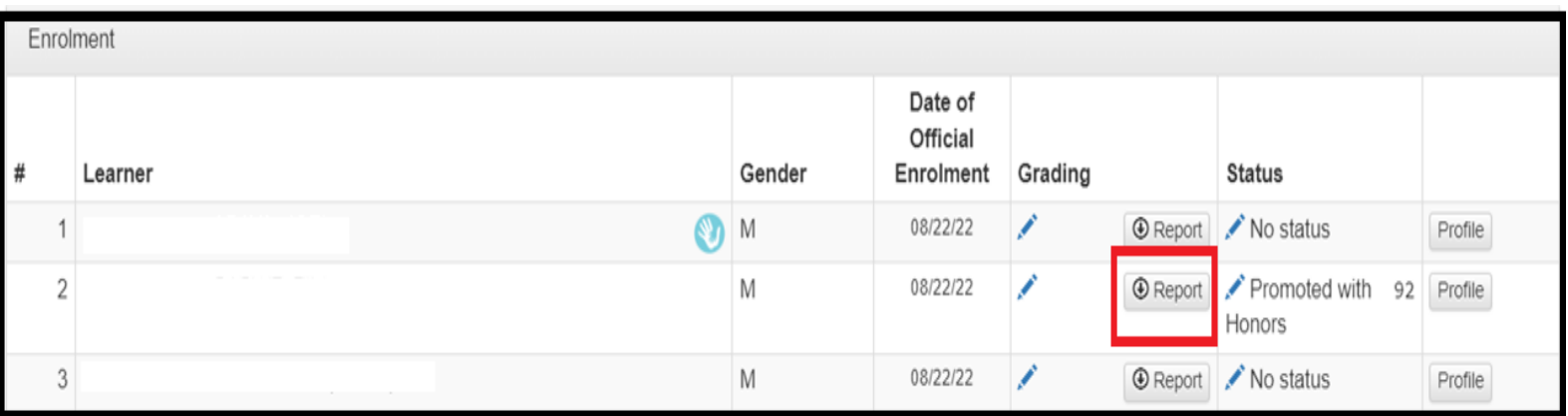

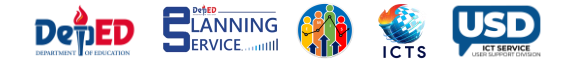

# 9. Click the downloaded Excel file from the download library.

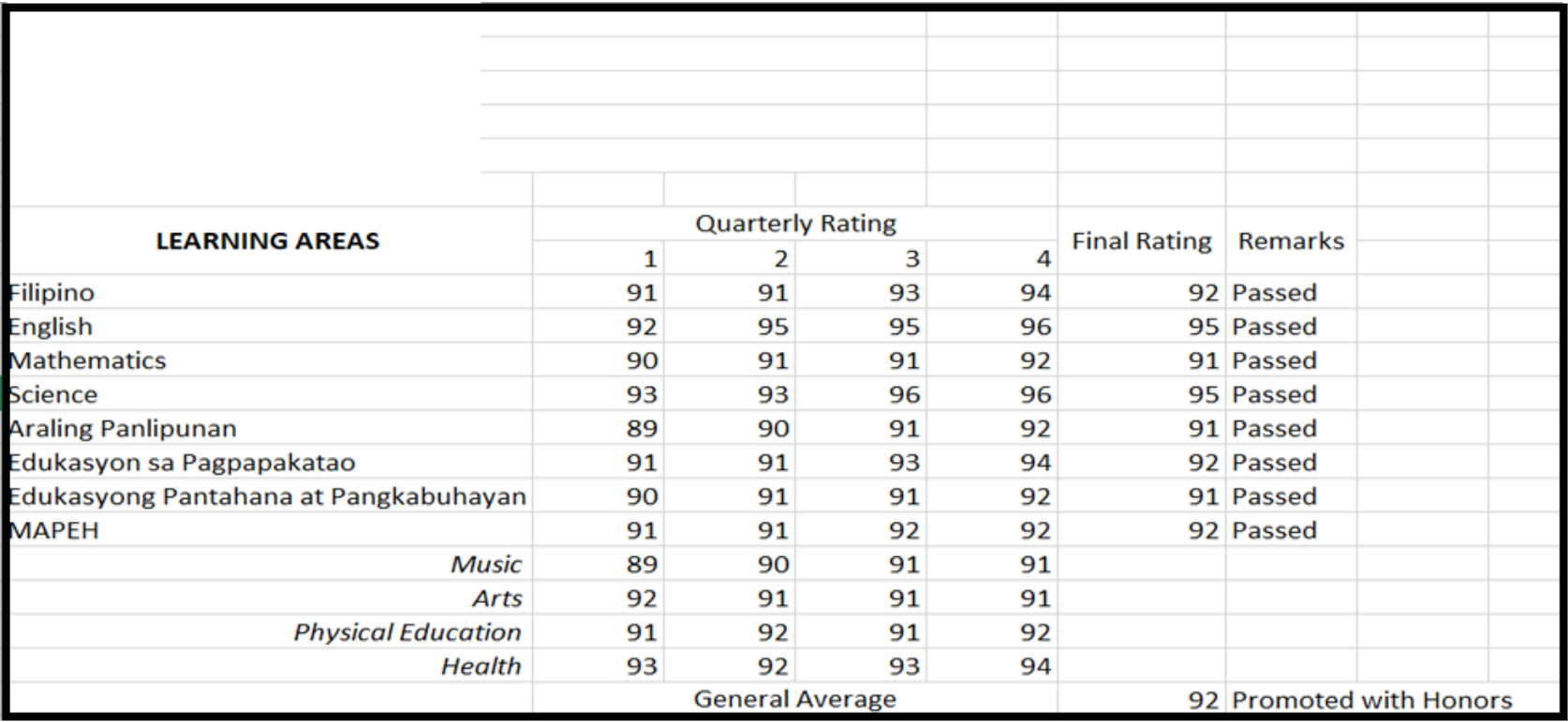

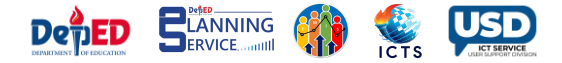

## 10.The status will be reflected in the masterlist once updated.

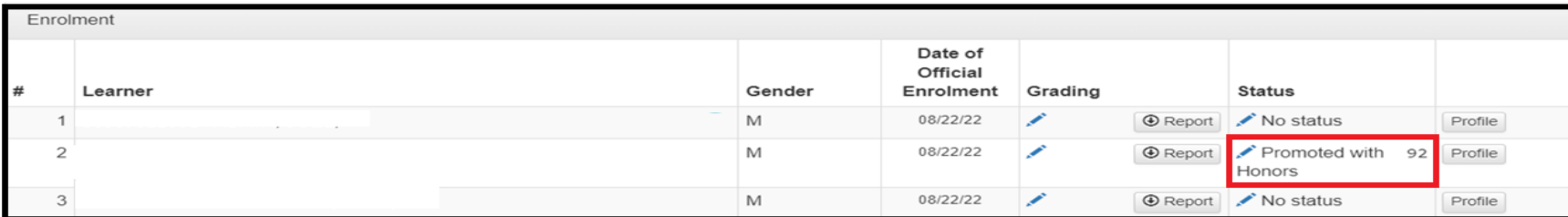

**Status:**

**Promoted with Highest Honors:** General Average Value is 98-100 **Promoted with High Honors:** General Average Value is 95-97 **Promoted with Honors:** General Average Value is 90-94 **Promoted:** All Learning Areas got 75-89 Final Rating **Conditionally Promoted:** 1-2 Learning Areas got 74-below Final Rating **Retained:** 3 or more learning areas got 74-blow Final Rating **No Status:** No input or Incomplete input